# DARS/u.achieve Business Process Guide (BPG) for Faculty and Staff

NOTE: Depending on the browser you use to access DARS/u.achieve, you may be presented with pop-up windows when using Adobe Acrobat to view a PDF audit.

DARS can be accessed from a new pagelet on the Faculty/Staff Resources page in myHumboldt Portal or via the existing DARS link in PeopleSoft. To access your Advisees in your Advisor Center in PeopleSoft, use the *My Advisees* link.

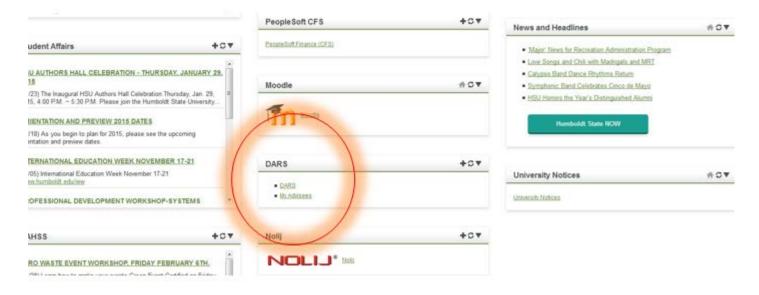

If you enter via your Advisor Center, here are a few tips.

When Advisors are on the student's *Advisee Student Center* they should be clicking one of the two *DARS* links (either one) under the *Academics* section. By clicking the link in the Academic section, you will be able to carry the students ID into DARS. If you use the *dars* link, you will have to type in the student's ID or name in the *Search* field.

| Advisor<br>my advisees student         | cente | er general in              | Sear                                                             | ch<br>lemics dars                                      |
|----------------------------------------|-------|----------------------------|------------------------------------------------------------------|--------------------------------------------------------|
| Advisee Student Ce                     | nte   | r                          |                                                                  | Click to search fo<br>students to run                  |
| *Change Advisee                        |       |                            | •                                                                | Click one of these to<br>carry student ID              |
| My Class Schedule                      |       | Deadlines [                | URL                                                              | No Holds.                                              |
| DARS<br>DARS<br>Order Textbooks Online | Thi   | s Week's Sched             | ule                                                              | To Do List                                             |
| STOLI TEXEBOOKS OTHINE                 |       | Class                      | Schedule                                                         |                                                        |
|                                        | 3     | ART 358-1<br>ACT (21105)   | TuTh 11:00AM - 1:50PM<br>ARTA 024                                | No To Do's.                                            |
| other academic 🔻 🛞                     | 3     | CD 251-1<br>LEC (25031)    | TuTh 9:00AM - 10:20AM<br>FR 105                                  | Enrollment Dates                                       |
|                                        | 1     | HED 400-2                  | MoWeFr 8:00AM - 8:50AM<br>SCIB 135                               | Summer Semester 2015 Term<br>Enrollment Appointment(s) |
|                                        | 3     | KINS 475-1<br>LEC (24466)  | Mo 5:00PM - 7:50PM<br>FH 232                                     | 10-Week<br>04/13/15 08:30am - 07/07/15 12:01am         |
|                                        | 3     | LSEE 312-10<br>SEM (24597) | We 5:00PM - 5:50PM<br>HGH 227                                    | Fall Semester 2015 Term                                |
|                                        | 3     | LSEE 312-14                | We 12:00PM - 12:50PM                                             | Enrollment Appointment(s)                              |
|                                        | 00    | ACT (24674)                | Off Campus                                                       | Regular Academic Session                               |
|                                        | B     | SCI 331-10<br>SEM (22289)  | Tu 6:00PM - 7:50PM<br>SCIA 475<br>Tu 6:00PM - 7:50PM<br>SCIA 552 | 04/17/15 09:30am - 08/22/15 12:01am                    |
|                                        | 152   | SCI 331-11                 | Th 6:00PM - 7:50PM<br>SCIA 475                                   | Program Advisor                                        |

By clicking the DARS link, another screen will open up to the DARS Dashboard:

| ñ | Students <del>-</del> | Batch    |       | ¢- |  |  |
|---|-----------------------|----------|-------|----|--|--|
|   | Home                  |          |       |    |  |  |
|   |                       |          |       |    |  |  |
|   |                       | Students | Batch |    |  |  |

Click the Students icon or choose from the Students drop-down on the green ribbon:

| Sabre Stacey<br>DARS<br>Humboldt State University | HUMBOLDT STATE UNIVERSITY |
|---------------------------------------------------|---------------------------|
| Q.                                                | Students Batch            |
|                                                   | Search                    |
|                                                   | Students                  |

Enter a student HSU ID or first name, last name to run an audit:

| HUMBOLDT STATE UNIVERSITY      | Sabre S<br>C<br>Humboldt State Univ |
|--------------------------------|-------------------------------------|
| A Students - Batch             |                                     |
| Student Search                 |                                     |
| Enter Student ID<br>Student ID | Search by Student Name              |
| Submit                         | Last Name                           |
|                                | Search ?                            |

# Click the arrow under *Select*.

| 🐔 Students - Batch |        |                  |            |
|--------------------|--------|------------------|------------|
| Student Search     |        |                  |            |
| Enter Student ID   |        | Search by Studen | t Name     |
| Student ID         |        | First Name       |            |
| 1                  |        |                  |            |
| Submit             |        | Last Name        |            |
| _                  |        |                  |            |
|                    |        | Search 😧         |            |
| $\frown$           |        |                  |            |
| Select             | - Name |                  | Student Id |
| e                  | ск     |                  |            |
|                    |        |                  |            |

Choose to Run Current Programs which is the default choice:

| Audits - Courses                        | <ul> <li>Transfer Evaluations</li> </ul> | Exceptions |              |
|-----------------------------------------|------------------------------------------|------------|--------------|
| equest an Audit                         |                                          |            |              |
| elect A Program                         |                                          |            |              |
|                                         |                                          |            |              |
| Run Current Programs:                   |                                          |            |              |
| Run Current Programs:<br>Degree Program |                                          | Title      | Catalog Year |

OR Run Selected Program for a "what-if" DARS audit.

| Run Selected Pro<br>Choosing a degree pro | ogram here will not change | your declared degree pr   |
|-------------------------------------------|----------------------------|---------------------------|
| catoosing a degree pri                    | guan here will not change  | e your declared degree pr |
| Degree                                    | -                          | Ŧ                         |
|                                           | ( <sup>1</sup>             |                           |
| Catalog Year                              | -                          |                           |

Choose the Degree and the Catalog Year from the drop down menus.

#### Run Selected Program:

Choosing a degree program here will not change your declared degree program.

| Degree       | Anthropology ANTH |
|--------------|-------------------|
| Catalog Year | Fall 2013         |

Under *Options, Print Req.* by default offers *Normal Audit* or you have two additional choices in the drop down menu: *Show Incomplete Reqs Only* or *Show Complete Reqs Only*. By choosing one of the drop down menu options, you can restrict the audit to only show an audit with completed degree requirements or uncompleted degree requirements. *Format* offers an *Interactive* DARS audit OR choose the drop down menu for a *PDF* DARS audit.

| Options    |              |   |
|------------|--------------|---|
| Print Req. | Normal Audit | - |
| Format     | Interactive  | • |
| Run Audit  | Cancel       |   |

Click the *Run Audit* button.

### Click the View Audit link.

| nt:       | Au              | fits - Courses -            | Transfer Evaluations          | Exceptions                       |                                 |                         |      |                                                                                                    |       |
|-----------|-----------------|-----------------------------|-------------------------------|----------------------------------|---------------------------------|-------------------------|------|----------------------------------------------------------------------------------------------------|-------|
| Complete  | ed Audit Re     | quests                      |                               |                                  |                                 |                         |      |                                                                                                    |       |
|           |                 | 것 집 방법 방법을 모여야 하는 것이다.      | t's record. Hitting the "Run  | Audit" button will run a new auc | dit report. Deleting audits rem | oves them from this lis | z.   |                                                                                                    |       |
| Run Audit |                 |                             |                               |                                  |                                 |                         |      |                                                                                                    | Delet |
|           |                 |                             |                               |                                  |                                 |                         |      |                                                                                                    |       |
|           | 6.1             |                             |                               |                                  |                                 |                         |      | Select and                                                                                                    | 1.00  |
| iD        | Program         | Catalog Year                | - Created                     |                                  | Format                          | Run By                  | Турр | and the second second s | elect |
|           | Program<br>0000 | Catalog Year<br>Spring 2014 | - Created<br>04/08/2015 11:39 | AM                               | Format                          | Run By                  | Type | Select and                                                                                                    | elect |
| iD        |                 |                             |                               |                                  |                                 | Run By                  | Type | Select and                                                                                                    | De    |

#### An Interactive Audit example:

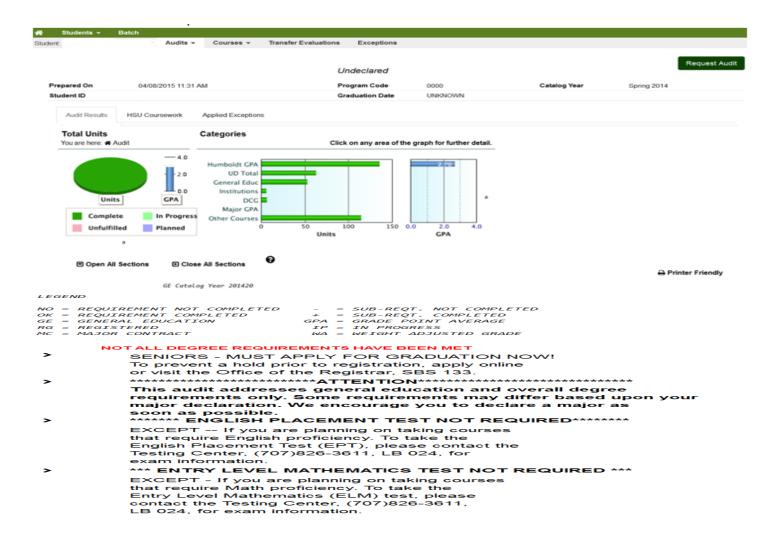

For an alternate (text) version of the graphs, select the small *a* to the right of the graphs.

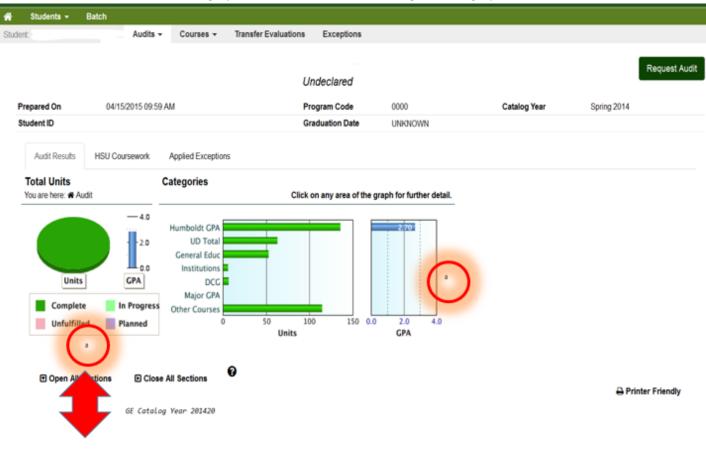

#### Bar chart with 1 items.

Y scale titled Scale label. Item 1, 2.8.

#### Pie chart with 4 items.

Item 1, Unfulfilled 0% 0. Item 2, Planned 0% 0. Item 3, In Progress 0% 0. Item 4, Complete 100% 178.

Units GPA

#### Shape

legend\_container, Label:

Complete In Progress Unfulfilled Planned

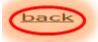

To return to your audit, click the *back* link at the bottom of the description page.

For a PDF Audit, change the Format under Options:

| Options       |              |   |
|---------------|--------------|---|
| Print Req.    | Normal Audit | - |
| Format        | PDF          | • |
| Run Audit Car | ncel         |   |

Click Run Audit button.

Click the *View Audit* link.

| Run Audit |         |              |                     |        |        |      |            | Delete                |
|-----------|---------|--------------|---------------------|--------|--------|------|------------|-----------------------|
| D         | Program | Catalog Year | - Created           | Format | Run By | Туре | View       | select none<br>Delete |
| 70947084  | 0000    | Spring 2014  | 03/30/2015 10:25 AM | POF    |        | ~    | View Audit | 8                     |

PDF Audit View. Make sure you've installed <u>Adobe Reader</u> and are not using Browser or Chrome in Android before viewing this audit.

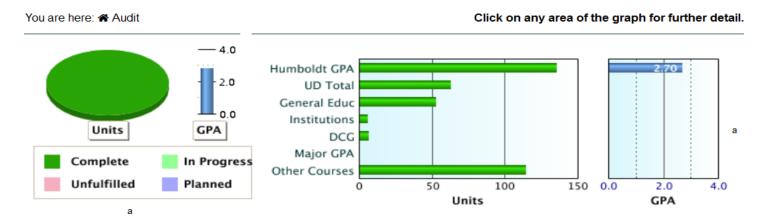

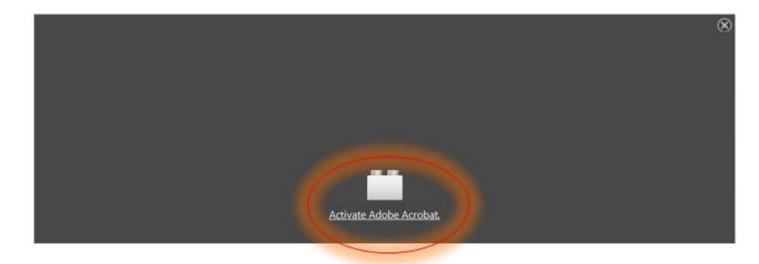

By clicking Activate Adobe Acrobat you will see the PDF open at the bottom of the page.

| Units GPA<br>Complete In Progress<br>Unfulfilled Planned<br>a                                       | DCG<br>Major GPA<br>Other Courses<br>0 | 50 100<br>Units              | 150 0.0             | 2.0 4.0<br>GPA | a                                       |
|----------------------------------------------------------------------------------------------------|----------------------------------------|------------------------------|---------------------|----------------|-----------------------------------------|
| Download PDF Audit                                                                                  |                                        |                              |                     |                |                                         |
| Make sure you've installed Adobe Reader and                                                         | are not using Browser or               | Chrome in Android before vie | ewing this audit.   |                |                                         |
| 4 🔁 🔊 📣 🖺 🖶 🖂 💿                                                                                     | 1 / 8   😑 🗭 109%                       | -   📑 🔮   🛃                  | Тоо                 | Is Fill & Sign | Comment                                 |
| Humboldt State University                                                                           | Degree Au                              | dit Report                   |                     |                | , i i i i i i i i i i i i i i i i i i i |
| PREPARED: 04/17/15 - 02:03<br>PROGRAM CODE: 0000                                                    |                                        | GRA<br>leclared              | DUATION DAI<br>Majo | E: UNKNOW      |                                         |
| GE Catalog Year 20142                                                                               | 0                                      |                              |                     |                | -                                       |
| LEGEND<br>NO = REQUIREMENT NOT<br>OK = REQUIREMENT COMP<br>GE = GENERAL EDUCATIO<br>RG = REGISTERED | LETED +                                |                              | PLETED              |                |                                         |

Click *Download PDF Audit to* open the PDF in another window. Depending on which browser you use, you might get a pop-up window asking you to click *OK* to open the PDF with Adobe Acrobat. If you get this window, just click *OK*.

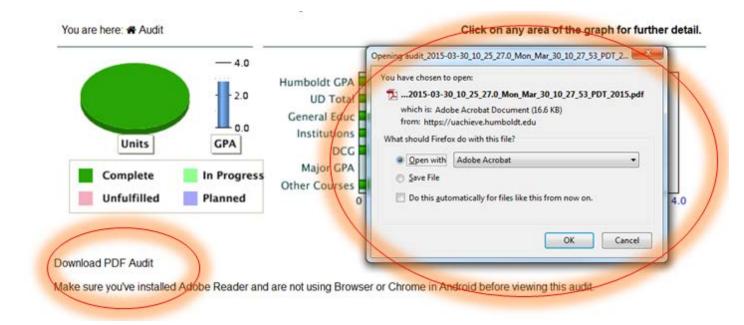

#### PDF Download View.

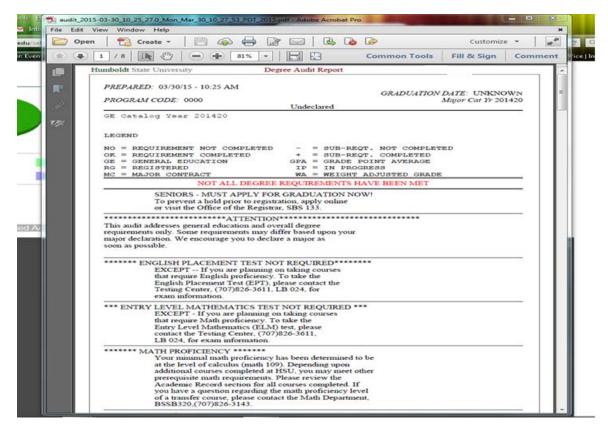

Under *Audits* you can *Request New* audits or *Manage* previously run audits. From this page, you can *Delete* audits no longer needed.

|    | Audita          |                             | nsfer Evaluations Exceptions                               |                                      |                         |      |                      |                  |
|----|-----------------|-----------------------------|------------------------------------------------------------|--------------------------------------|-------------------------|------|----------------------|------------------|
|    | ed Audi Mana    | The second second second    | ecord. Hitting the "Run Audit" button will run a ne        | w audit report. Deleting audits remo | oves them from this lis | đ.   | (                    | Delete           |
|    |                 |                             |                                                            |                                      |                         |      |                      | Delete           |
| ID | Program         | Catalog Year                | * Created                                                  | Format                               | Run By                  | Туре | select all's<br>View | elect no<br>Dele |
|    | Program<br>0000 | Catalog Year<br>Spring 2014 | <ul> <li>← Created</li> <li>04/08/2015 11:39 AM</li> </ul> | Format                               | Run By                  | Туре |                      |                  |
| D  |                 |                             |                                                            |                                      | Run By                  |      | View                 | Dele             |

From the sub-ribbon, click *Courses* to see *Transfer Target* Or *Transfer Source*.

| Students - | Batch           | - Courses - Tra                                                         | nster Evaluations Exceptions                        |                                      |                        |      |                      |           |
|------------|-----------------|-------------------------------------------------------------------------|-----------------------------------------------------|--------------------------------------|------------------------|------|----------------------|-----------|
|            | ed Audit Req    | Transfer Target<br>Transfer Source<br>in the past for this student's re | ecord. Hitting the "Run Audit" button will run a ne | w audit report. Deleting audits remo | wes them from this lis | Ł    |                      |           |
| Run Audit  |                 |                                                                         |                                                     |                                      |                        |      |                      | Delete    |
| Run Audit  | Program         | Catalog Year                                                            | - Created                                           | Format                               | Run By                 | Туре | select all's<br>View | elect non |
|            | Program<br>0000 | Catalog Year<br>Spring 2014                                             | - Created<br>04/08/2015 11:39 AM                    | Format                               | Run By                 | Type | select all/s         | elect non |
| ID         |                 | NACONOMICS.                                                             |                                                     |                                      | Run By                 |      | select all's<br>View | elect non |

# Transfer Target view. Filtering is by Term or Grade.

#### Transfer Target Coursework

These are courses that have already been taken. Adding or deleting courses to this page will add or remove coursework to the student's record.

| Filter by: | Term - | Grade | • |  |
|------------|--------|-------|---|--|

| ▲<br>Term    | Course | Seq | Title                              | Grade | Rcredit | Ecredit | Gpahrs | Gpapts | Condc | Alt1 | Pflag1 | Alt2 | Pflag2 | Alt3 | Pflag3 | Memo | Last Modified          |
|--------------|--------|-----|------------------------------------|-------|---------|---------|--------|--------|-------|------|--------|------|--------|------|--------|------|------------------------|
| Fall<br>2003 | ELEC.  | 001 | TECHNOLOGY<br>TOOLS                | С     | 2.00    | 2.00    | 2.00   | 4.00   | Т     |      |        |      |        |      |        |      | 02/04/2015 12:07<br>PM |
| Fall<br>2003 | ELEC.  | 002 | TECH TOOLS<br>LAB                  | С     | 2.00    | 2.00    | 2.00   | 4.00   | Т     |      |        |      |        |      |        |      | 02/04/2015 12:07<br>PM |
| Fall<br>2003 | ELEC.  | 003 | ADV/COMPET<br>ATHLETICS<br>SEMINAR | A     | 2.00    | 2.00    | 2.00   | 8.00   | Т     |      |        |      |        |      |        |      | 02/04/2015 12:07<br>PM |
| Fall<br>2003 | ELEC.  | 004 | ADV/COMPET<br>LAB                  | A     | 2.00    | 2.00    | 2.00   | 8.00   | Т     |      |        |      |        |      |        |      | 02/04/2015 12:07<br>PM |
| Fall<br>2003 | GE C3  | 001 | INTENSIVE BEG<br>SPAN I&II         | A     | 8.00    | 8.00    | 8.00   | 32.00  | Т     |      |        |      |        |      |        |      | 02/04/2015 12:07<br>PM |

#### Transfer Source Coursework

These are transfer courses that have already been taken. Adding or deleting courses to this page will add or remove coursework to the student's record.

| Filter by: | Torm -   | Grad | <u>م</u> - | School |
|------------|----------|------|------------|--------|
| FILLEL DY. | Tellii T | Glau | e •        | SCHOOL |

| School                        | Cd | ▲ Term         | Course   | Title                        | Grade | Credit |
|-------------------------------|----|----------------|----------|------------------------------|-------|--------|
| Calif State Univ Monterey Bay |    | Fall<br>2003   | CST 101  | TECHNOLOGY TOOLS             | С     | 2.00   |
| Calif State Univ Monterey Bay |    | Fall<br>2003   | CST 101L | TECH TOOLS LAB               | С     | 2.00   |
| Calif State Univ Monterey Bay |    | Fall<br>2003   | HWI 240  | ADV/COMPET ATHLETICS SEMINAR | A     | 2.00   |
| Calif State Univ Monterey Bay |    | Fall<br>2003   | HWI 240L | ADV/COMPET LAB               | A     | 2.00   |
| Calif State Univ Monterey Bay |    | Fall<br>2003   | SPAN 103 | INTENSIVE BEG SPAN I&II      | A     | 8.00   |
| Calif State Univ Monterey Bay |    | Spring<br>2004 | ESSP 110 | CHEMISTRYI                   | B-    | 3.00   |

-

Click *Transfer Evaluations* to see coursework transferred from other institutions.

| ¢.                          |            | A     | adits + Cours | es + (Transfer Evaluati | ons ) E | ceptions     | i.       |                              |       |               |    |
|-----------------------------|------------|-------|---------------|-------------------------|---------|--------------|----------|------------------------------|-------|---------------|----|
| Transfer<br>Coursework tran |            |       |               |                         |         |              |          |                              |       |               |    |
| . Source Id                 | Grp        | Lock  | Certify       | Last Modified           | Туре    | Term         | Course   | Title                        | Grade | Earned Credit | S  |
| Calif State Un              | iv Montere | y Bay |               |                         |         |              |          |                              |       |               |    |
| SEACSM                      | 001        | - 122 | Soft -        | 02/09/2015 9:45 AM      | *       | Fall<br>2003 | CST 101  | TECHNOLOGY TOOLS             | С     | 2.00          | 0  |
|                             |            |       |               |                         |         | Fall<br>2003 | ELEC.    | TECHNOLOGY TOOLS             | C     | 2.00          | 00 |
| SEACSM                      | 002        | 100   | Soft +        | 02/09/2015 9:45 AM      |         | Fal          | CST 101L | TECH TOOLS LAB               | с     | 2.00          | 0  |
|                             |            |       |               |                         | ~       | 2003         |          |                              |       |               |    |
|                             |            |       |               |                         |         | Fall<br>2003 | ELEC.    | TECH TOOLS LAB               | С     | 2.00          | 00 |
|                             |            |       |               |                         |         |              |          |                              |       |               |    |
| SEACSM                      | 003        | 100   | Soft +        | 02/09/2015 9:45 AM      |         | Fall<br>2003 | HWI 240  | ADV/COMPET ATHLETICS SEMINAR | A     | 2.00          | 0  |

LEGEND for the *Transfer Coursework* screen is below. An *arrow* symbol represents the Source Course (school the student transferred from), a *target* symbol represents the Target Course (school the student transferred to) and a *closed lock* symbol represents the Permanent Transfer (cannot be edited).

# Legend

- Source Course (school you transferred from)
- Target Course (school you transferred to)
- Permanent Transfer (cannot be edited)

See *Exceptions* to requirements/subrequirements:

| Audits 👻    | Courses      | (     | Exc    | ceptions Transfer Evaluations                               |                                                                            |        |         |           |
|-------------|--------------|-------|--------|-------------------------------------------------------------|----------------------------------------------------------------------------|--------|---------|-----------|
|             | ptions to re |       | ements | Isubrequirements. Adding or deleting exceptions deletes the | em from the student's academic rec                                         | cord.  |         |           |
| <b>~</b> #( | Code         | ) A ( | R      | Audit Note                                                  | Pseudo Name                                                                | Course | Rcourse | Auth Code |
| 1           | RI           | R     | a,     |                                                             | BIGEA5                                                                     |        |         |           |
| 2           | RI           | R     | 1      |                                                             | GE C3R                                                                     |        |         |           |
|             | 1            |       |        | 4                                                           | denotes an unconfigured exception<br>a user is not authorized to edit exce |        |         |           |

By clicking the *code* in the list, another window will pop-up. If you click the number symbol #, the list will sort ascending or descending. To exit this information screen, click *Done*.

| Audits | - Courses                                                                                                    | Exceptions | Transfer Evaluations |           |               |                 |
|--------|----------------------------------------------------------------------------------------------------|------------|----------------------|-----------|---------------|-----------------|
| I      | Reqts: Insert                                                                                                    | a Course   | Details              |           |               |                 |
|        | Enter SubRequiremer<br>Pseudocourse (use<br>UPPER CASE) [Note:<br>enter Course(s), click<br>the "Add Course"<br>button below] | to BICEAS  |                      |           |               |                 |
| 1      | Optional: Enter Audit<br>Note to display on<br>SubRequirement whe<br>Course is added                                          |            |                      |           |               |                 |
| -      | internal Memo                                                                                                    | Done       |                      |           |               |                 |
| 1      | -# Cou                                                                                                    | urse       | Replacemen           | nt Course | Match Control | Year Term Range |
|        | 1 вот                                                                                                    | 350        |                      |           |               |                 |
|        | 2 CHE                                                                                                    | M431       |                      |           |               |                 |
|        | 3 BIO                                                                                                    | L307       |                      |           |               |                 |
|        | 4 CHE                                                                                                    | M341       |                      |           |               |                 |

To run a batch of student audits, choose the *Batch* option on the green ribbon:

| MOOLDI STATE                                  |      | SITY                       |                         |                 |       | Humi          | Sa<br>boldt Stale      |
|-----------------------------------------------|------|----------------------------|-------------------------|-----------------|-------|---------------|------------------------|
| Students - Batch<br>Batch                     |      |                            |                         |                 |       |               |                        |
| Batch Definitions So<br>Batch Definition List |      | un Results                 |                         |                 |       |               |                        |
| Add Batch                                     |      | Filter by Type             | • Owner •               |                 | 3     | select all se | Delete                 |
| Add Batch<br>Run Batch                        | ▲ ld | Filter by Type Description | • Owner • D<br>Run Type | Owner           | Clone | select all se | ALC: NO. OF THE OWNER. |
|                                               |      |                            |                         | Owner<br>SKH270 |       | select all se | elect none             |
| Run Batch                                     | + id | Description                | Run Type                |                 | Clone | Edit          | elect none<br>Delete   |

If you choose to *Add Batch*, click the button and add a description:

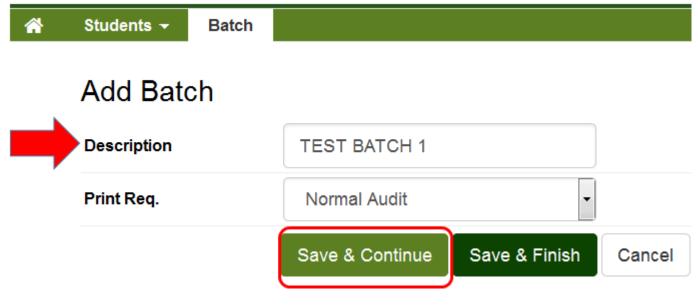

Click Save & Continue.

On the next screen, click Add Batch criteria.

| Add Batch criteria Preview                          | select all/se | De  |
|-----------------------------------------------------|---------------|-----|
| AndiOr ( Operand Operator Value ) Move Up Move Down | Edit          | t ( |
| No criteria found                                   | Edit          |     |

Add the criteria related to your batch. You can use the dropdown menu for the option *Operand* to choose from: Student Degree Program, Student Catalog Term, Graduation Date, Hoop Date, Advisor and EMPLID.

By selecting the *Operand* student degree program, you are provided with degree programs to select from via the equals and the radio button. Choose your degree option under the second drop-box labeled *Operator*.

| Add Criteria   |             |                |          |   |
|----------------|-------------|----------------|----------|---|
| 1. Description | 2. Criteria | 3. Schedule    | 4. Share |   |
| And/Or         |             |                |          | - |
| (              |             |                |          | • |
| Operand        | Stude       | nt Degree Prog | ram      |   |
| Operator       | equal       | S              |          | - |

Next choose the degree program and click Save.

|       | ANTH        |
|-------|-------------|
| Value | OR          |
|       |             |
| )     |             |
|       | Save Cancel |

If your criteria is complex and has more than one Batch criteria chosen, you will have the option to Move Up or Move Down the different criteria within your whole list of criteria on a specific batch, see example below:

| 1. Description | 2. Criteria | 3. Schedule 4. Share | 2        |       |     |          |                         |              |        |
|----------------|-------------|----------------------|----------|-------|-----|----------|-------------------------|--------------|--------|
| id Batch crite | ria Previe  | **                   |          |       |     | $\frown$ | $\frown$                | elect all/se | Delete |
|                | 5           | Operand              | Operator | Value | ) ( | Move Up  | Move Down               | Edit         |        |
| And/Or         | 1           | operane              |          |       |     |          |                         |              |        |
| And/Or         | 1           | StudentDprog         | equals   | ARSS  |     | +        | $\langle \cdot \rangle$ | æ            | 8      |

For example I may need to *Move Up* the *CatalogTerm* criteria to adjust the logic for this batch:

#### Criteria List

| d Batch crite | ria Previe | w            |          |           |           |           | select all/s | Delete<br>elect non |
|---------------|------------|--------------|----------|-----------|-----------|-----------|--------------|---------------------|
| And/Or        | (          | Operand      | Operator | Value     | ) Move Up | Move Down | Edit         | Delet               |
| and           |            | CatalogTerm  | equals   | Fall 2014 | ( * )     | *         | Ø            | в                   |
|               |            | StudentDprog | equals   | ARSS      |           | +         | Ø            | EI.                 |

Next you have the option to *Add Batch Schedule*. Note: Leave the Start Date blank or click *Skip*. Otherwise make your choices and click *Save & Continue*.

# Add Batch Schedule

| 1. Description | 2. Criteria | 3. Schedule  | 4. Share          |        |
|----------------|-------------|--------------|-------------------|--------|
| Frequency      | Once        |              | •                 |        |
| Start Date     |             |              | . 0               |        |
| Start Time     | 00:00:      | 00           | ୍ ତ               |        |
|                | Skip        | Save & Conti | nue Save & Finish | Cancel |

If you want to share the batch you created, define the Shared Batch List.

# Shared Batch List

| 1. Description      | 2. Criteria | 3. Schedule | 4. Share |     |        |     |          |               |                      |
|---------------------|-------------|-------------|----------|-----|--------|-----|----------|---------------|----------------------|
| Add Batch Share     |             |             |          |     |        |     |          | select all/se | Delete<br>elect none |
| User                |             | View        | Ed       | dit | Delete | Run | Schedule | Edit          | Delete               |
|                     |             |             |          |     |        |     |          |               |                      |
| No batch shares for | und         |             |          |     |        |     |          |               |                      |
|                     |             |             |          |     |        |     |          |               |                      |
| Save & Finish       | Cancel      |             |          |     |        |     |          |               |                      |

Choose the user to share the batch with under the *User* drop-down menu. Then choose the users rights – view, edit, delete, run and/or schedule.

| * | Students 👻 Batcl |                                  |
|---|------------------|----------------------------------|
|   | Add Batch Sl     | nare                             |
|   | 1. Description   | 2. Criteria 3. Schedule 4. Share |
|   | User             | Sabre Stacey                     |
|   | View             |                                  |
|   | Edit             |                                  |
|   | Delete           |                                  |
|   | Run              |                                  |
|   | Schedule         |                                  |
|   |                  | Save Batch Share Cancel          |
|   |                  |                                  |

Click the Save Batch Share.

Over time you may develop a *Shared Batch List*, see example on next page.

| Students - Batch           |                     |      |        |     |          |               |                      |
|----------------------------|---------------------|------|--------|-----|----------|---------------|----------------------|
| Shared Batch List          |                     |      |        |     |          |               |                      |
| 1. Description 2. Criteria | 3. Schedule 4. Shar | re   |        |     |          |               |                      |
| 1 batch share was added.   |                     |      |        |     |          |               |                      |
| Add Batch Share            |                     |      |        |     |          | select all/se | Delete<br>elect none |
| User                       | View                | Edit | Delete | Run | Schedule | Edit          | Delete               |
| SKH270                     | Y                   | N    | N      | N   | N        | Ø             | 8                    |
|                            |                     |      |        |     |          |               |                      |

Click Save & Finish.

Once you have defined your batches, it will be added to a *Batch Definition List*.

| Batch                  |                   |                             |             |                 |            |              |         |
|------------------------|-------------------|-----------------------------|-------------|-----------------|------------|--------------|---------|
| Datch                  |                   |                             |             |                 |            |              |         |
| Batch Definitions      | Scheduled Jobs    | Run Results                 |             |                 |            |              |         |
| Batch Definition I     | ist               |                             |             |                 |            |              |         |
| Daten Denniton i       | _151              |                             |             |                 |            |              |         |
|                        |                   | Filtor by: Typo             | - Owpor -   |                 |            |              |         |
| Add Batch              |                   | Filter by: Type             | ✓ Owner ✓ ▶ |                 |            | _            |         |
| Add Batch              |                   | Filter by: Type             | V Owner V   |                 |            |              |         |
| Add Batch              |                   | Filter by: Type             | • Owner • • |                 | s          | elect all/se | Delet   |
| Add Batch<br>Run Batch | <b>▲</b> Id       | Filter by: Type Description | • Owner • • | Owner           | S<br>Clone |              | elect n |
|                        | <b>▲ Id</b><br>98 |                             |             | Owner<br>SKH270 |            | elect all/se | elect r |
| Run Batch              |                   | Description                 | Run Type    |                 | Clone      | elect all/se | De      |

Click *Run* only once to run the audit. The *Run* link may change to read *Running* then change back to read *Run*. This just means your batch is in the queue and will begin *Running* once your batch is queued up. By clicking *Run* more than once, you will be adding the same batch into the queue multiple times. Please be advised this may cause slower response time in returning your audits. Please note, you will receive a pop-up warning message that tells you how many students will be included in the audit batch that you are about to run. If for some reason the batch doesn't run at all (remember that you are in a queue), please check your criteria because something may need to be changed such as if you started your criteria with an *and* 

statement. Batches are valid for 24 hours so if you need to keep one, you can save the PDF batch or print it out to keep a hard copy.

Notice the tabs:

| * | Students - | Batch     |                |                 |   |           |  |
|---|------------|-----------|----------------|-----------------|---|-----------|--|
|   | Batch      |           |                |                 |   |           |  |
|   | Batch De   | finitions | Scheduled Jobs | Run Results     |   |           |  |
|   |            |           |                |                 |   |           |  |
|   | Batch De   | finition  | List           |                 |   |           |  |
|   | Add Batch  |           |                | Filter by: Type | • | Owner 🗸 🕨 |  |

From these choices, you can run previously defined *Scheduled Jobs* or *Unschedule* jobs.

| Batch             |                      |                     |                     |                        |
|-------------------|----------------------|---------------------|---------------------|------------------------|
| Batch Definitions | Run Results          |                     |                     |                        |
| Schedule Job List |                      |                     |                     |                        |
|                   |                      |                     |                     | Unschedule             |
| •ID               | Description          | Next Run            | Previous Run        | select all select none |
|                   | in the second second |                     |                     |                        |
| Batch_96          | Batch_96             | 03-23-2015 22:00:00 | 03-22-2015 22:00:00 | 0                      |

*Run Results* will show you the audit results from your batch runs. Filter by *Type* or *Owner*. You can toggle back and forth from the *Batch Definitions* tab to the *Run Results* tab to refresh the page to see the in-progress results of the running batch. Please note, you will receive a pop-up warning message that tells you how many students will be included in the audit batch that you are about to run. Running one for *9624 students* will be a slow return.

Batch

| Batch Def | nitions Scheduled Jobs | Run Results | +             |               |                          |             |
|-----------|------------------------|-------------|---------------|---------------|--------------------------|-------------|
| Run Resu  | lt List                |             |               |               |                          |             |
|           |                        | Filter by:  | ype 🔹 Owner 🔹 |               |                          |             |
| ≁ld       | Description            | Туре        | Owner         | Last Run Date | Student Request Statuses | View Audits |

The in-progress status listed under *Student Request Statuses* noting the number of audits being returned either *Not Complete* or *Complete* (referring to whether the student has completely satisfied all requirements met) or if there is an error with a specific student audit it will state *Failed*. While *In-Progress* for students is not an option at this time but may be a vendor enhancement at a later date.

| Batch De | finitions Scheduled Jobs | Run Rest | its                      |                 |                          |             |
|----------|--------------------------|----------|--------------------------|-----------------|--------------------------|-------------|
| un Resi  | ult List                 |          |                          |                 |                          |             |
|          |                          |          |                          |                 |                          |             |
| .∎Id     | Description              | Filter b | y: Type • Owner<br>Owner | - Last Run Date | Student Request Statuses | View Audits |

To pull only *Complete* or *Not Complete* results, change the *Print Req* drop-down option under *Add Batch*.

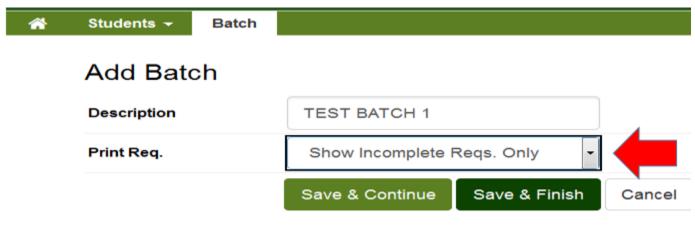

OR

| <b>^</b>             | Students 👻             | Batch                |              |                          |                              |          |  |
|----------------------|------------------------|----------------------|--------------|--------------------------|------------------------------|----------|--|
|                      | Add Bate               | ch                   |              |                          |                              |          |  |
|                      | Description            |                      | TEST BATCH 1 |                          |                              |          |  |
|                      | Print Req.             |                      | Sho          | Show Complete Reqs. Only |                              |          |  |
|                      |                        |                      | Save         | e & Continue             | Save & Finish                | Cancel   |  |
| Jnder <i>R</i>       | un Results, click A    | udit.                |              |                          |                              |          |  |
| Batch<br>Batch Defin | nitions Scheduled Jobs | Run Results          |              |                          |                              |          |  |
| Run Resul            | t List                 | Filter by: Type 👻 Ow | ner 🔸 🕨      |                          |                              | <u> </u> |  |
| <b>▲ Id</b>          | Description            | Туре                 | Owner        | Last Run Date            | Student Request Statuses     | View Aud |  |
| 10125                | Sabre Advisee Batch    | s                    | SKH270       | 09/09/15                 | 40 Not Complete / 3 Complete | TION     |  |

An example of a *Run Results List* is below. By clicking on each header (Job ID, Student, Name, etc.) you can resort the list. You have the option to *Open All in PDF* or open each PDF individually.

| Batch Definitions Scheduled Jo | bs Run Results  |            |        |        |            |         |
|--------------------------------|-----------------|------------|--------|--------|------------|---------|
| ack to Result List             | Open All in PDF |            |        |        |            |         |
| ( Job ID                       | Student         | - Name     | Degree | Term   | Status     | openPdf |
| BAT000980000001                |                 | Alcala,    | BAMK   | 201340 | Successful | -       |
| BAT000980000001                |                 | Apaez,     | BAMK   | 201440 | Successful | ror     |
| BAT0009800000001               |                 | Aramesh,   | BAMK   | 201040 | Successful | 101     |
| BAT000980000001                |                 | Aramesh,   | BAMK   | 201040 | Successful | POF     |
| BAT000980000001                |                 | Arnold,    | BAMK   | 201340 | Successful | FOF     |
| BAT0009800000001               |                 | Aylward,   | ВАМК   | 201340 | Successful | POP     |
| BAT0009800000001               |                 | Beitran,   | ВАМК   | 201340 | Successful | POP     |
| BAT000980000001                |                 | Bertolero, | BAMK   | 201140 | Successful | POF     |
| BAT000980000001                |                 | Bethuy,    | BAMK   | 201320 | Successful | POF     |
| BAT0009800000001               |                 | Boite,     | BAMK   | 201340 | Successful | 107     |

To Log Out or see Help, click the gear icon in the upper right hand corner of the screen.

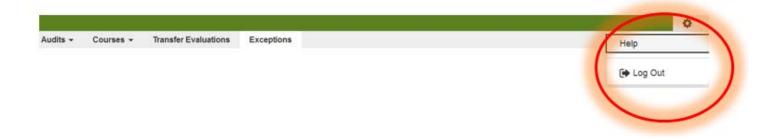